## **INSTRUCTIONS FOR FILING A PETITION ONLINE**

1. Read the information provided on the welcome screen. It provides useful information and links that you should understand if participating in the Value Adjustment Board process. When you're ready to proceed, "Click to Begin Filing a Petition Now."

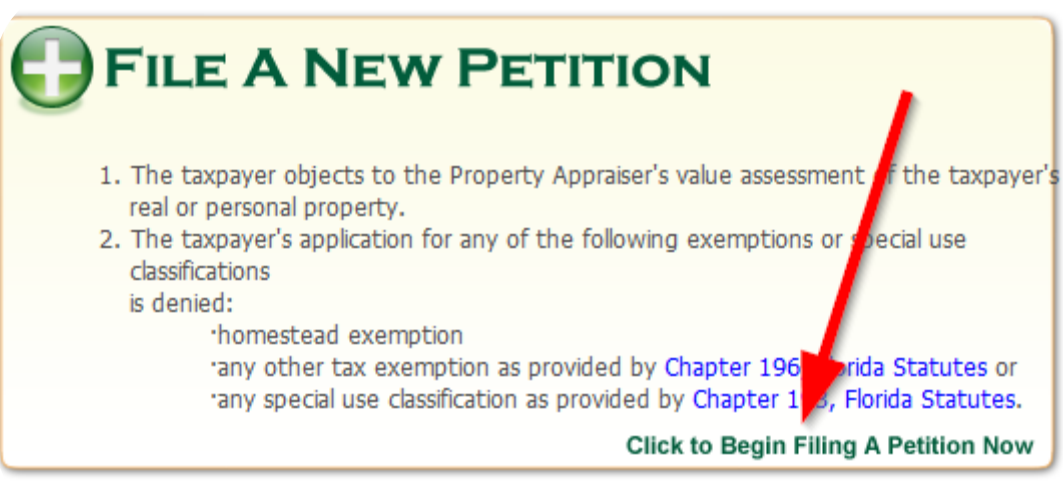

2. Read the information on your screen, and then click "I agree and with to continue."

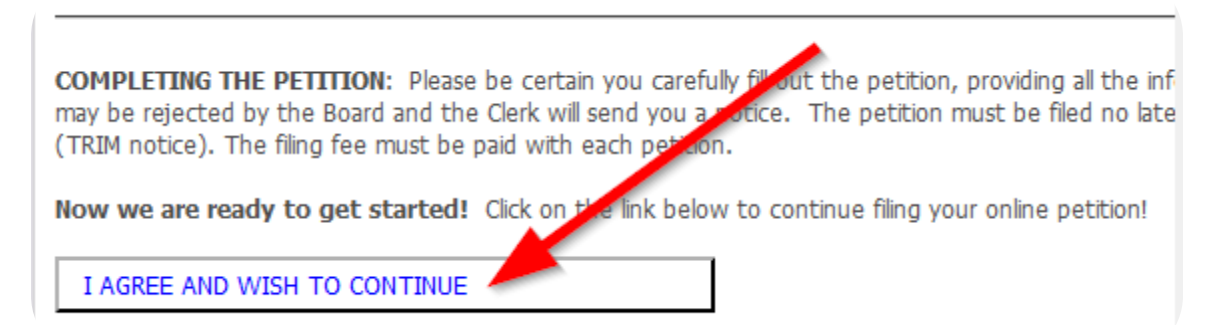

3. As you begin to type the owner's name, the field will populate with possible matches. **Do not include commas to separate last names from first names.** Left-click your mouse to select the correct parcel. Verify the property address, parcel number, and select the proper response for the property type field. *If the owner and parcel/account number is correct but the address is wrong, please contact the Property Appraiser/Tax Collector and ask that your records be updated to reflect your current address.* Edit the information in this program so that the address is correct. NOTE: This will not preclude the need to contact the Property Appraiser/Tax Collector.

## 4. **Select the property type**.

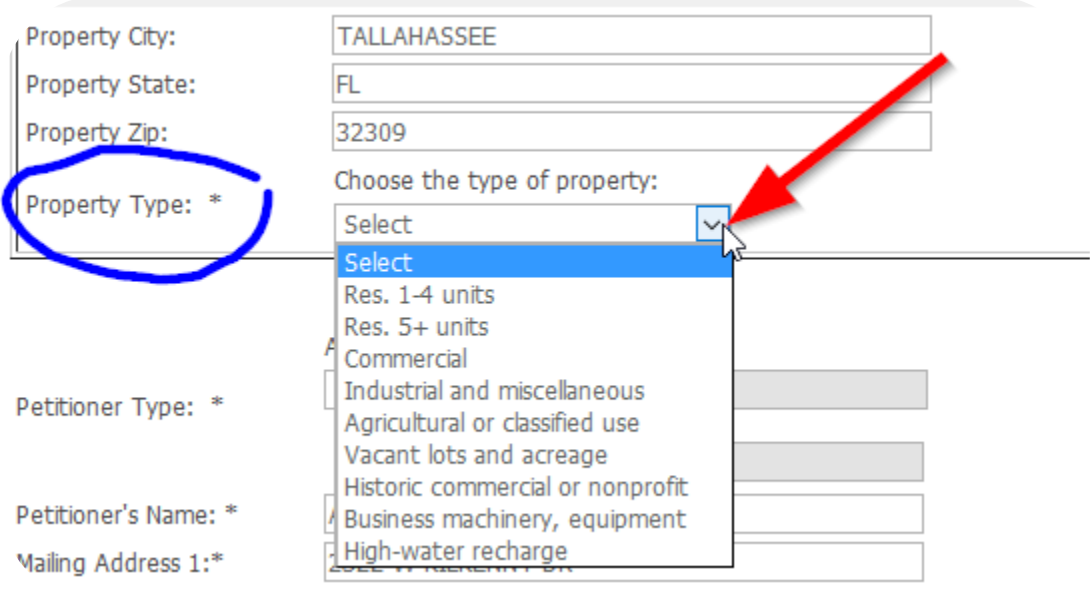

5. **Select the petitioner type**. Are you the taxpayer or an agent/representative of the taxpayer? If you are a licensed agent/representative, provide your license number. If you file routinely in Leon County, you might wish to contact the VAB clerk at

[LeonVABClerk@leoncountyfl.gov](mailto:LeonVABClerk@leoncountyfl.gov) and ask for an agent code to have Axia populate your address information and speed up your entry time. The agent code is not a required field.

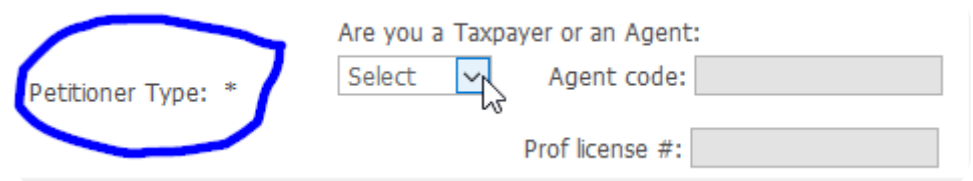

6. **Indicate what type of petition you are filing**. If you check the box to appeal the "Denial for late filing of exemption or classification," you will need to provide the deputy clerk with the date-stamped copy of your application when you return to the counter to pay the filing fee and complete your submission.

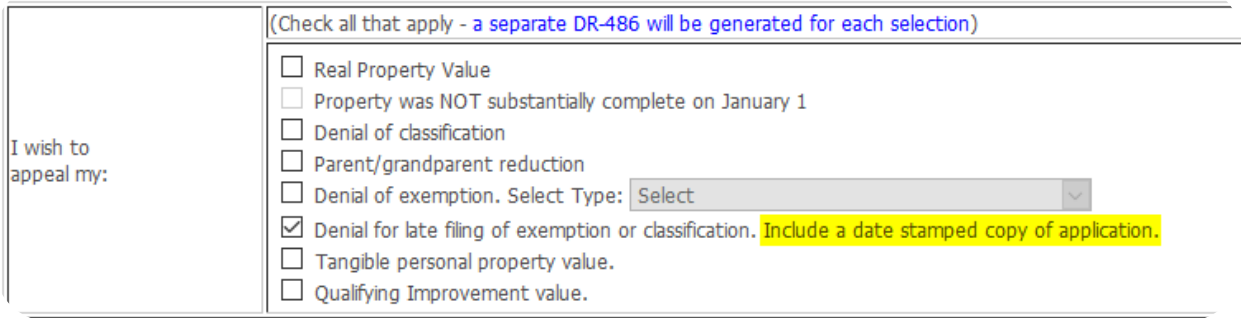

- 7. **Part 3—Taxpayer Signature**: Read this carefully. Regardless of whether you check the box authorizing the person in Part 5, and regardless of whether you are completing part 4 as a licensed representative, you must type the taxpayer's name where indicated. You do not need to upload the taxpayer's signature file if you are completing part 4. You will need to provide that information to the Property Appraiser, however. If you want, you can upload it here at this time.
- 8. **Part 4—Licensed Professional**: If you are filing as a licensed professional, you must provide your license or bar number, or indicate that you are an employee of the company. You must type in your name in the "Professional Name" field.
- 9. **Part 5—Unlicensed Representative**: As an unlicensed representative, you are required to check the appropriate boxes (you are either compensated or uncompensated), enter your name and either upload the taxpayer's signature in part 3 above, or upload the appropriate authorization from the taxpayer. If this part is not completed properly, clerks will suspend the petition(s) and notify you of the need to correct and return within 10 days.
	- a. Compensated representatives must use a power of attorney form signed by the taxpayer that conforms to the requirements of Chapter 709, Florida Statutes, including identifying all parcel numbers, having the form notarized and signed by two witnesses. [Click here for the Department of Revenue's suggested power of](http://floridarevenue.com/dor/property/forms/current/dr486poa.pdf)  [attorney form for these purposes,](http://floridarevenue.com/dor/property/forms/current/dr486poa.pdf) or conform your own form ensuring all the statutory requirements are met.
	- b. Uncompensated representatives must provide written authorization signed by the taxpayer that need not be notarized or witnessed. Parcel numbers must be identified, however. [Click here for the Department of Revenue's suggested written](http://floridarevenue.com/dor/property/forms/current/dr486a.pdf)  [authorization form for these purposes,](http://floridarevenue.com/dor/property/forms/current/dr486a.pdf) or conform your own form ensuring all the statutory requirements are met.
- 10. After completing the perjury statement below, you are ready to submit your petition.

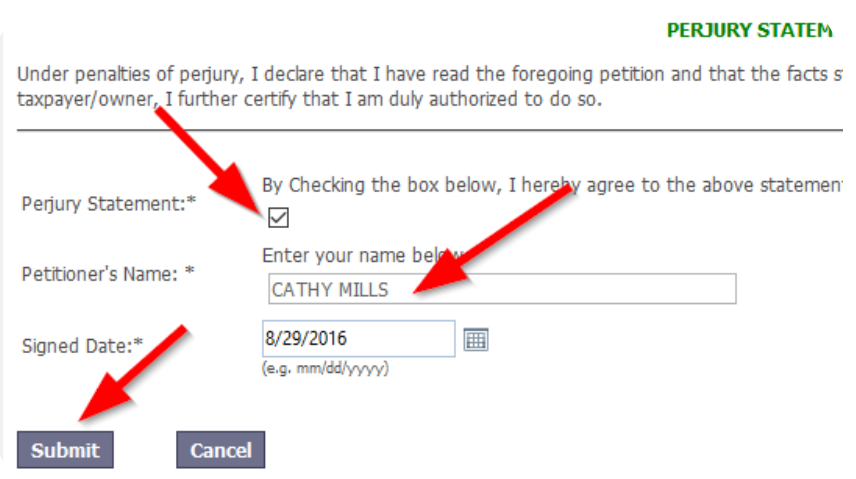

If you return to the same page, after clicking "Submit," scroll down to find the error message in red. Correct it and "Submit" again.

11. **IMPORTANT**: Once submitted, make note of the transaction and password reference bolded in red (see below). If you wish to submit another petition, go to step #12. Otherwise, skip to step #13.

## **Your Petitions**

If you need to leave this page before finishing, you can go to the home page and log in with the following informat Transaction #: 36 **Daccword: RROMNV** 

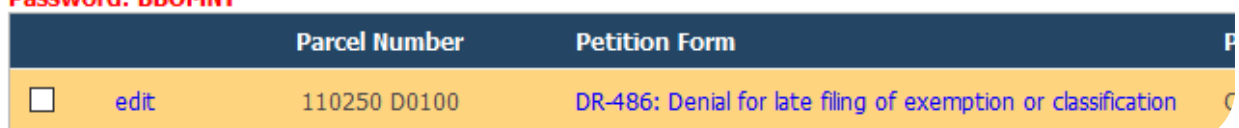

12. If you wish to add another petition to this transaction, look for this box and repeat the steps above.

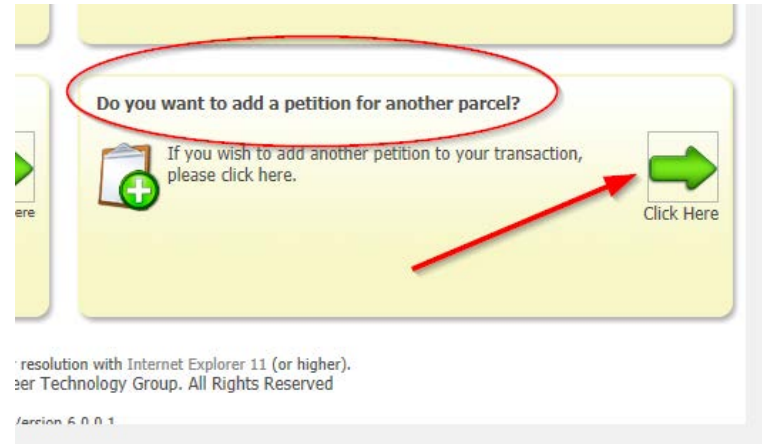

13. If you're ready to pay by credit card, select the box to pay and enter the required information. If you do not receive a copy of your receipt from Axia via email, please contact the VAB staff at 850-606-4020 or by email a[t LeonVABClerk@leoncountyfl.gov.](mailto:LeonVABClerk@leoncountyfl.gov)

If you ever want to log in to Axia to check the status of your petition, or upload evidence to the Property Appraiser, log in using your transaction number and password. That information will be included on the receipt you will received from the deputy clerk after payment of the filing fee.

When and if you upload evidence, be sure to contact the Property Appraiser to advise staff that you have done this.

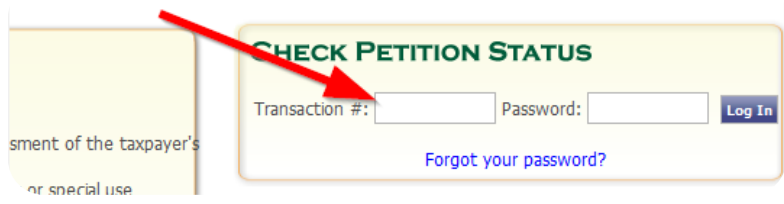